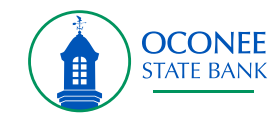

Select the three dots to the right of Net Worth and then select Link Account from the drop down.

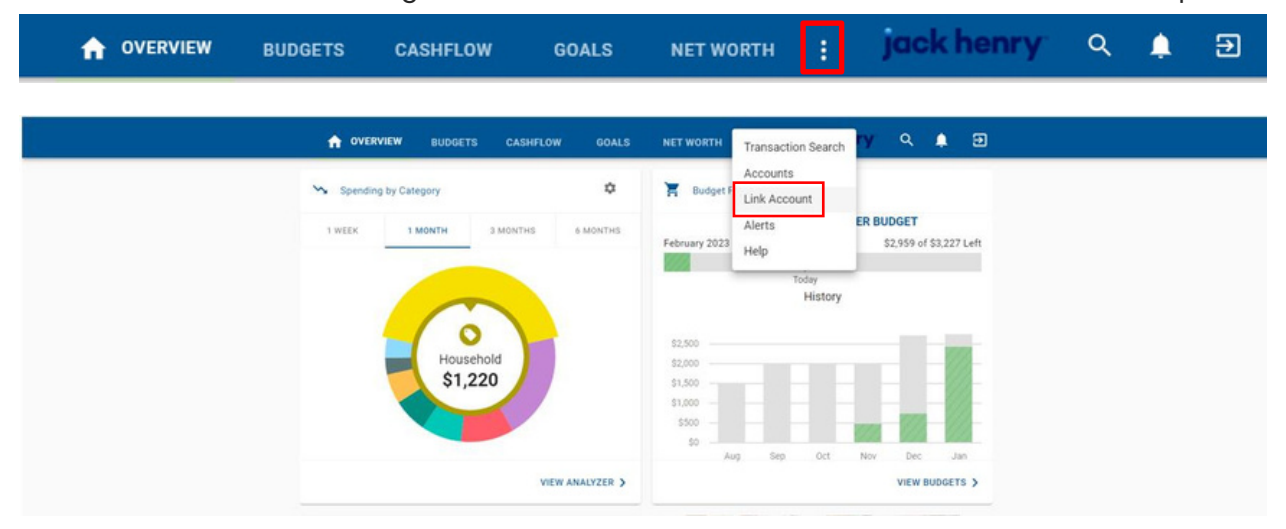

Select one of the eight default financial institutions listed or use the search bar

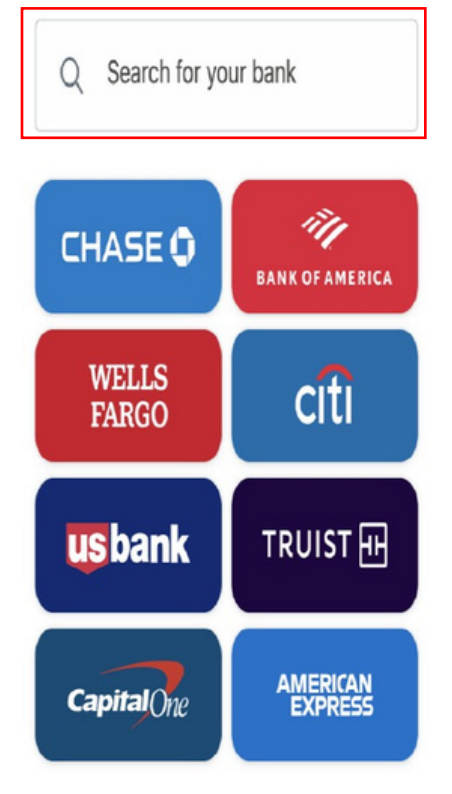

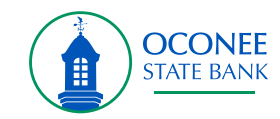

## Accept the Terms and Conditions before continuing by pressing Next

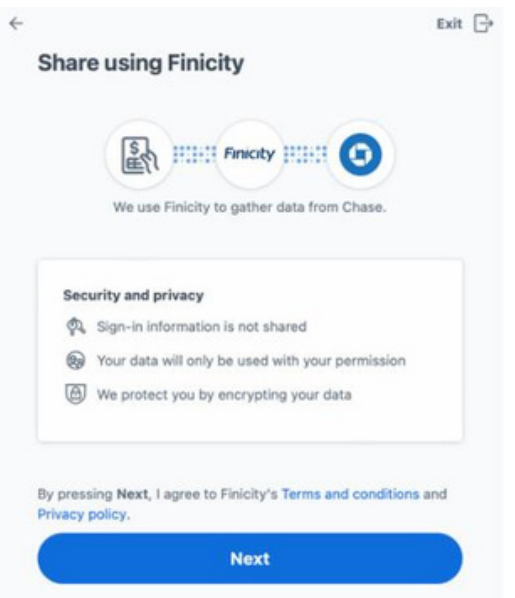

After agreeing to the terms and conditions, the user will be brought to a login screen hosted by the financial institution that the user is attempting to aggregate accounts from.

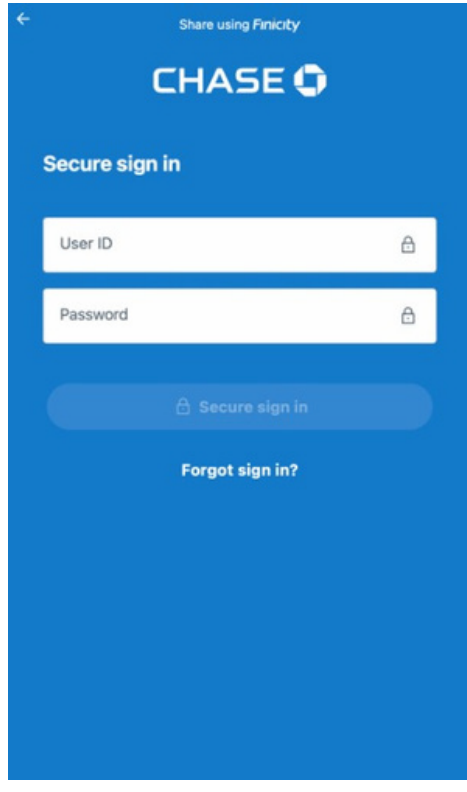

®

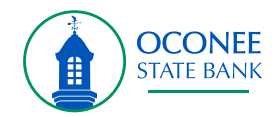

Once the user is able to access their financial institution, they will select which accounts they would like to aggregate by clicking each box next to each account they want to aggregate.

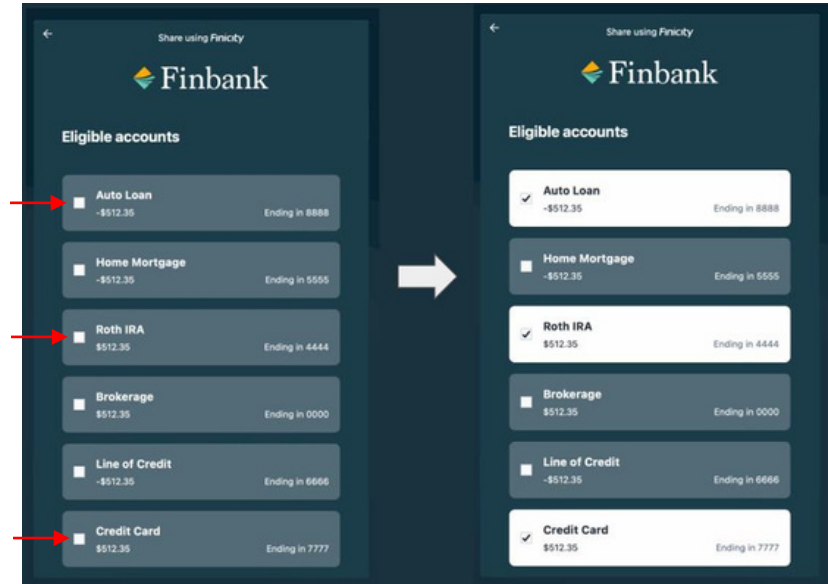

After selecting the accounts they would like to aggregate, they will be able to review the accounts they selected and complete the process by clicking Submit.

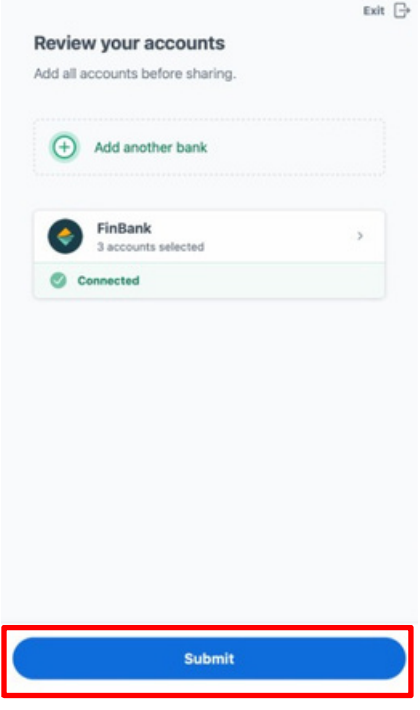

For more information about Jack Henry, visit **jackhenry.com**. **3** ®